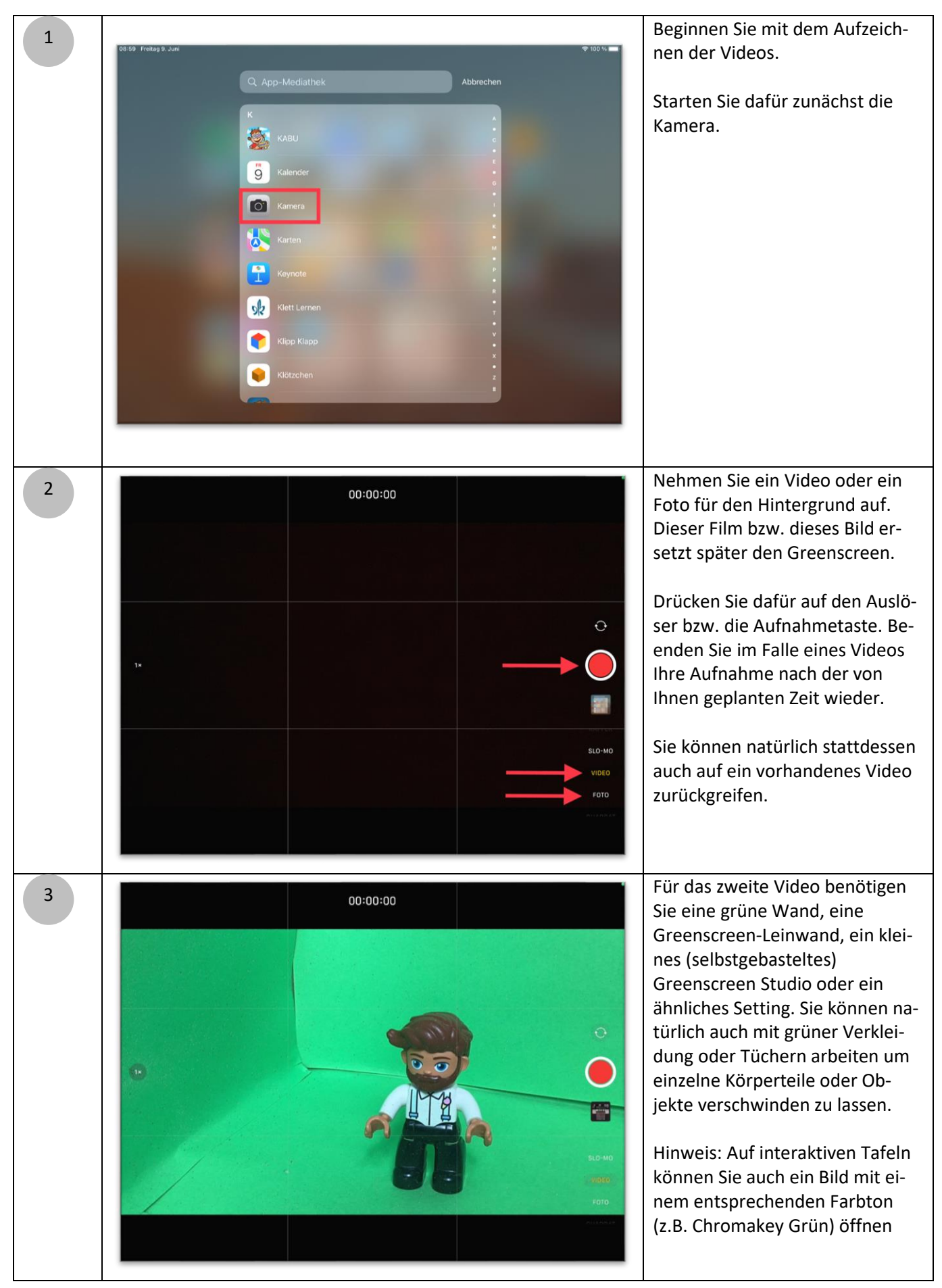

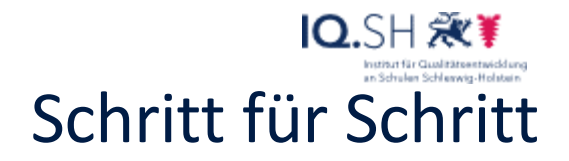

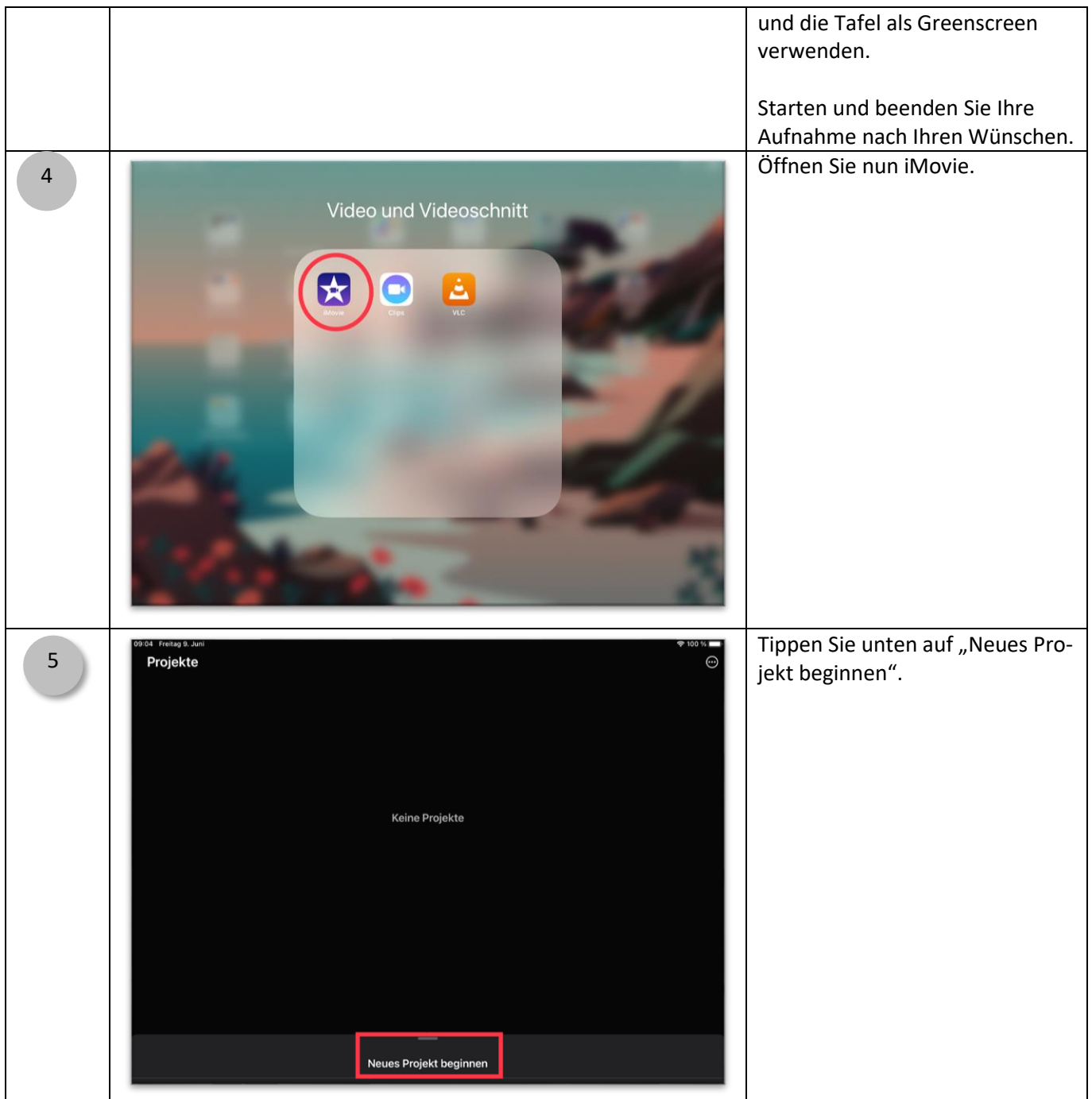

IQ.SH 涨¥ Greenscreen-Videos Schritt für Schritt mit iMovie Wählen Sie "Film", um ein 6 Projekte  $\overline{\odot}$ Greenscreen-Video zu erstellen. Hinweis: Magic Movie schneidet mehrere Videos automatisch zusammen Keine Projekte Mit Storyboards können Sie bzw. Ihre SuS Filme nach vorgefertigtem Drehbuch erstellen. Neues Projekt beginnen  $\dot{\mathbf{x}}$  $\blacksquare$ ō Magic Movi Storyboard Film Wählen Sie in der linken Spalte 7 Medier "Video" oder "Foto" aus, je nach-Momente **Comment of the Act of the** dem ob der Hintergrund ein Bild □<br>□ Video oder ein Video werden soll  $\Box$  Fotos ÷.  $\overline{\bigcap}$  Alber Hintergründe Wichtig: Wählen Sie nur das Hin-8Modie  $\Delta$ lle tergrundvideo (oder –foto) aus. Momente Setzen Sie dann einen Haken. Die  $\Box$  Video Greenscreen-Aufnahme wird erst  $\Box$  Fotos später hinzugefügt.  $\Box$  Alben Hintergründe Hinweis: Sie können auch mehrere Hintergrundvideos und / oder Bilder auswählen, wenn im späteren Film mehrere Szenen stattfinden sollen. ਚ **ARE** Ы  $\bullet$ 

Film erstelle

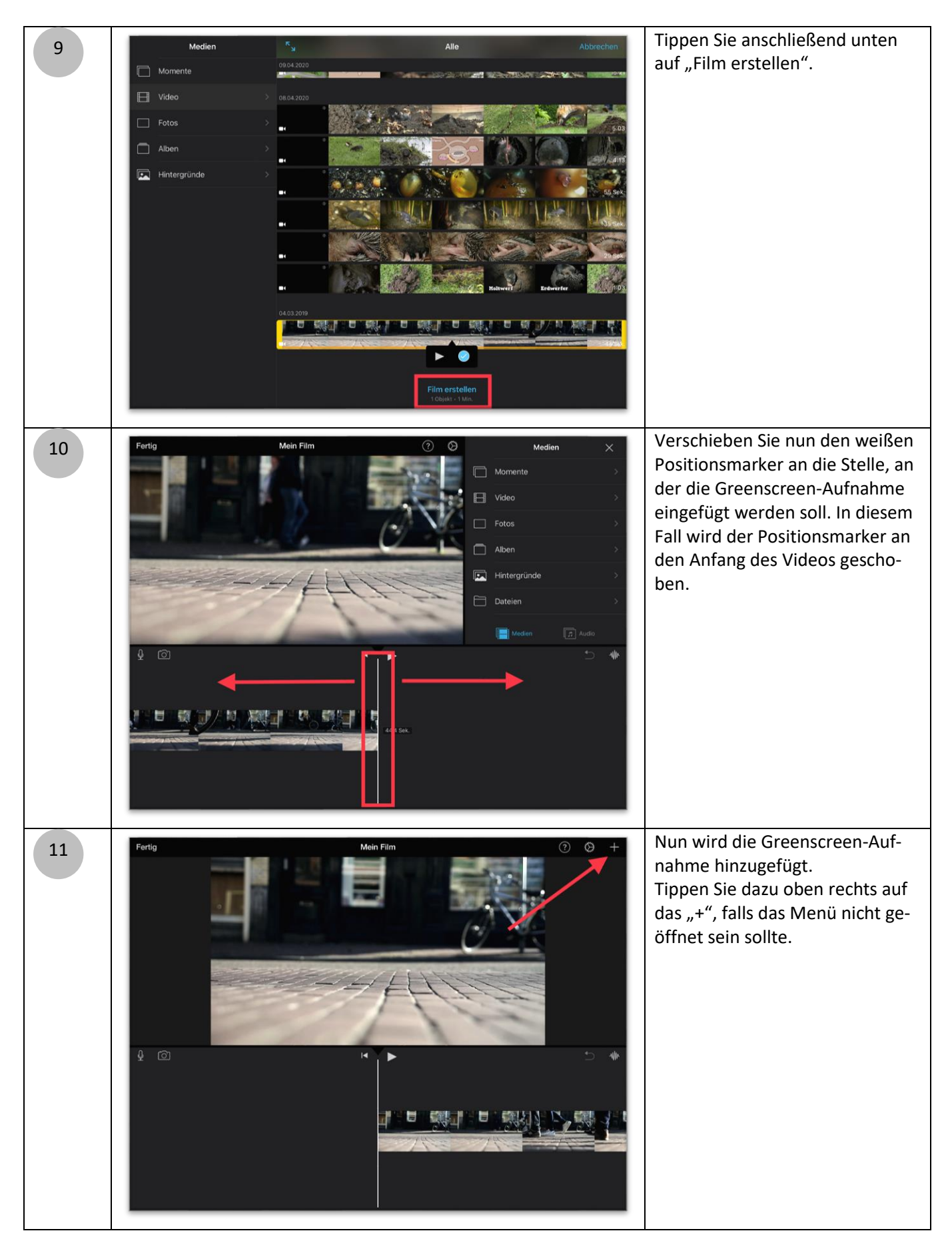

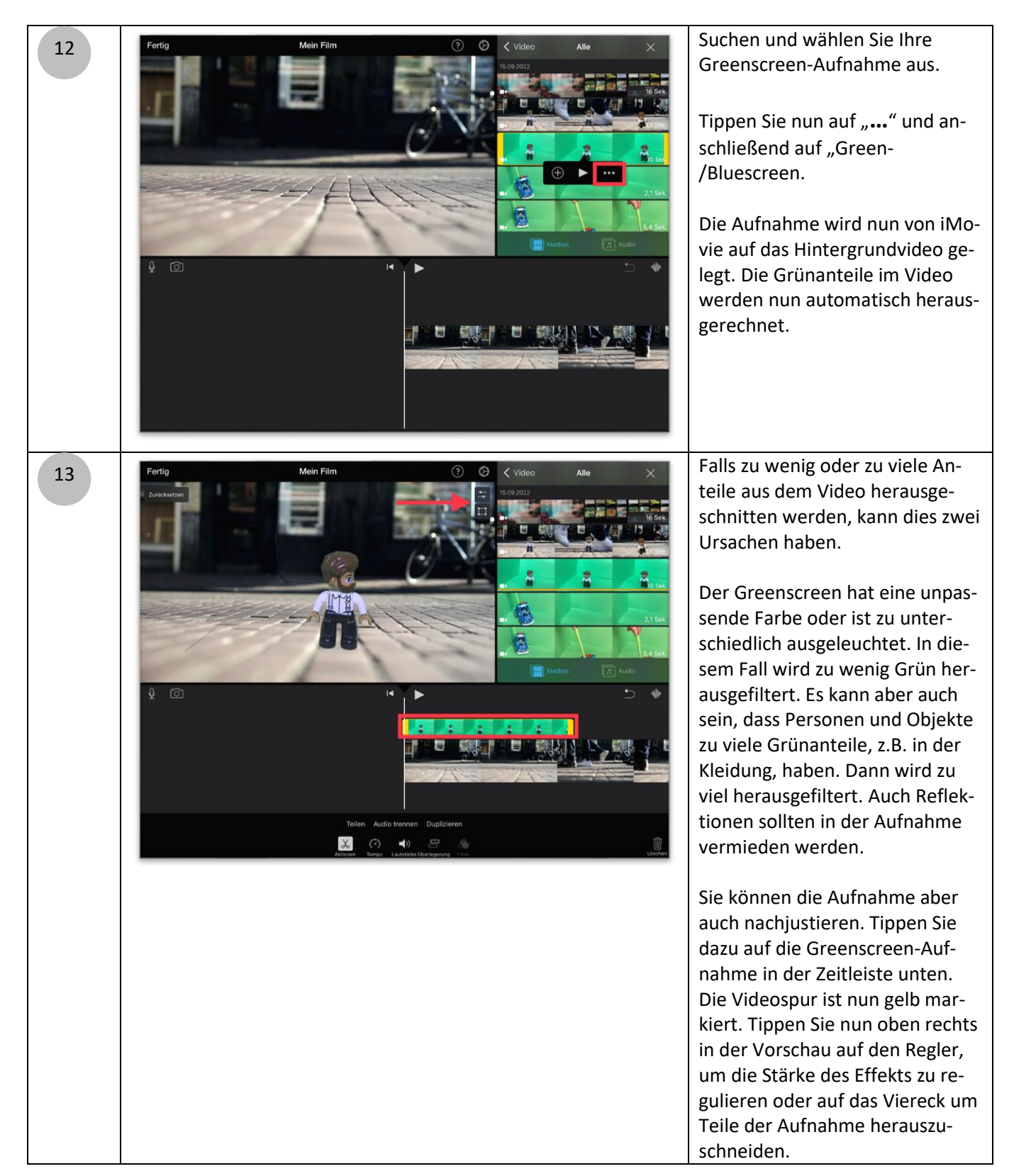

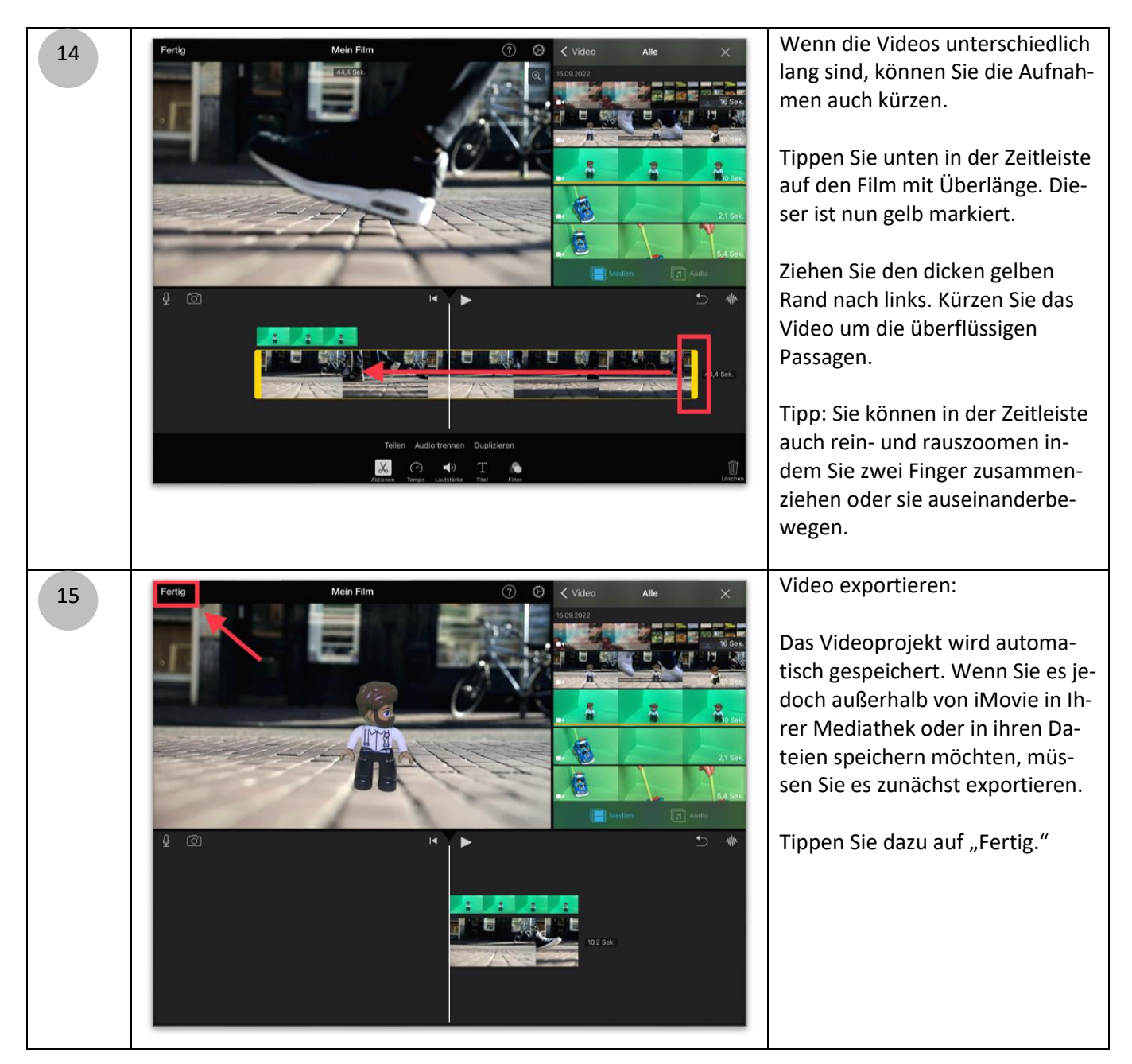

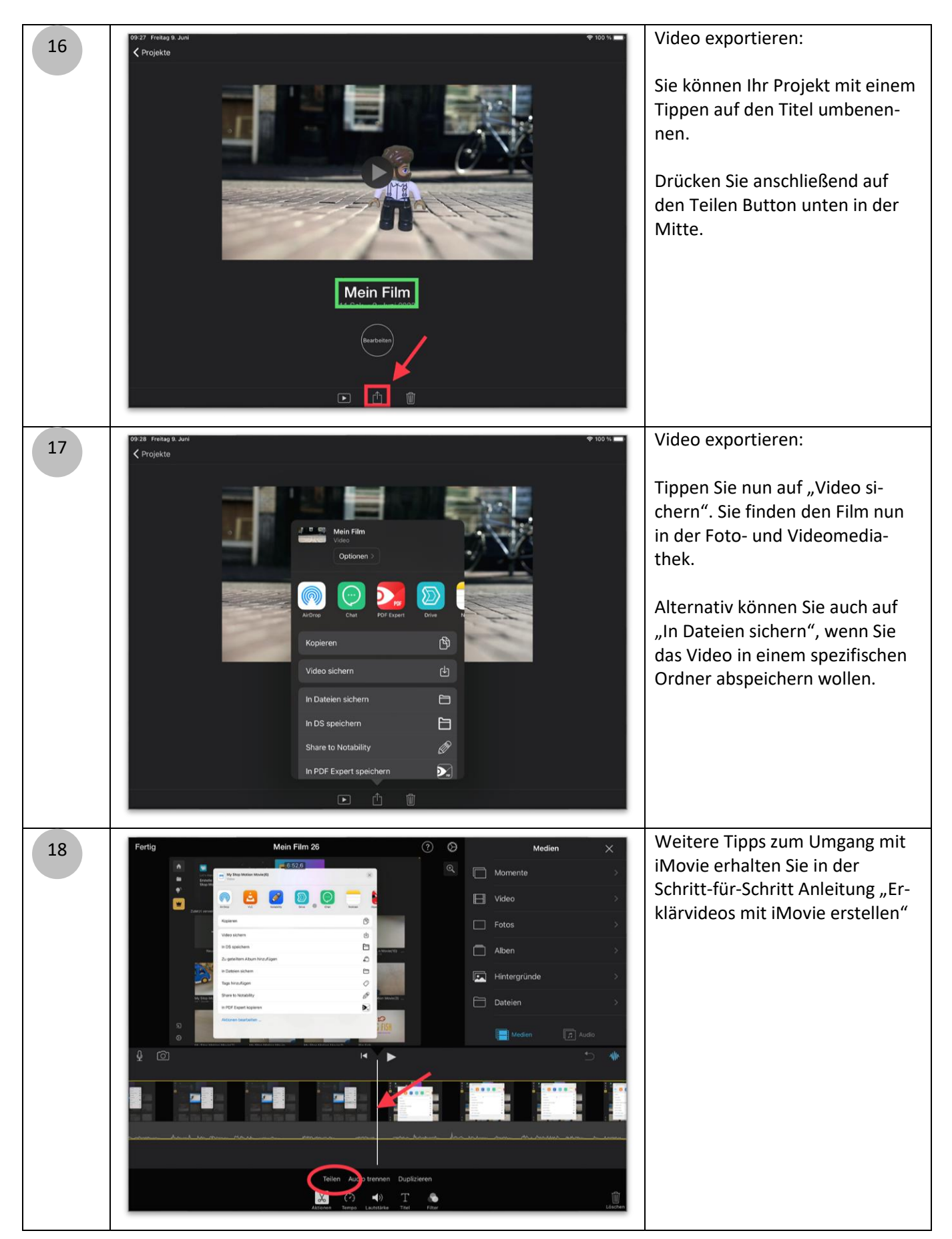

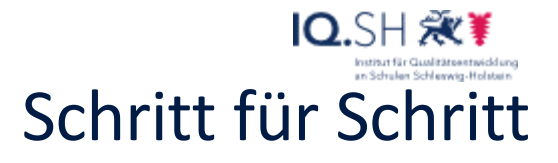

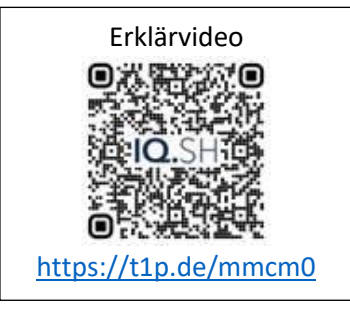